اإلدارة العامة للتحول الرقمي إدارة نظام معلومات الطالبات –بانر- دليل المستخدم لتقديم طلب سكن-طالبات

خطوات تقديم طلب سكن :

.1 أوال :

الدخول على رابط النظام االكاديمي للطالبات عبر الرابط الموجود في واجهة موقع الجامعة .

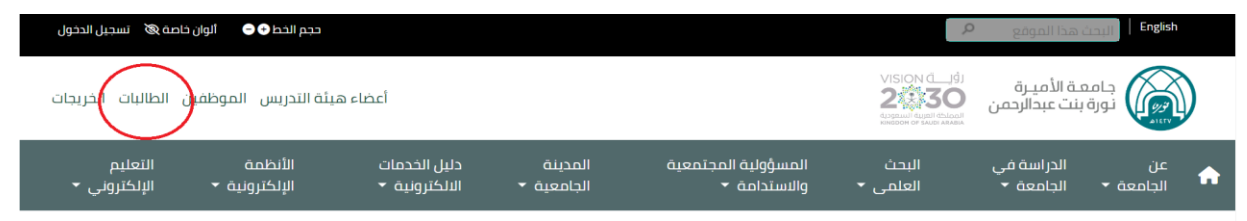

.2ثانيا : تسجيل الدخول باسم المستخدم وكلمة المرور للطالبة

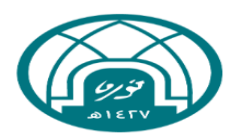

جـامـعــة الأمـيــرة نـورة بنت عبدالرحمـن<br>Princess Nourah Bint Abdulrahman University

## Sign In

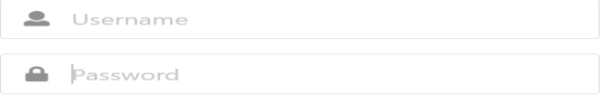

Remember me on this computer

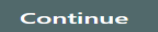

.3ثالثا : بعد تسجيل الدخول تظهر الصفحة التالية :

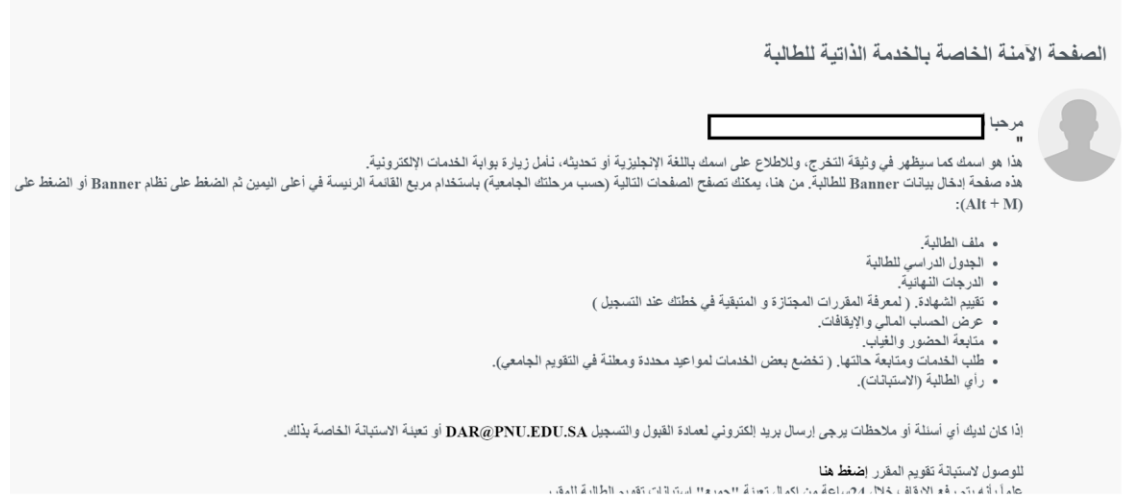

## .4رابعا يتم الضغط على القائمة في يمين الصفحة ثم اختيار قائمة الخدمات بعدها طلب خدمة

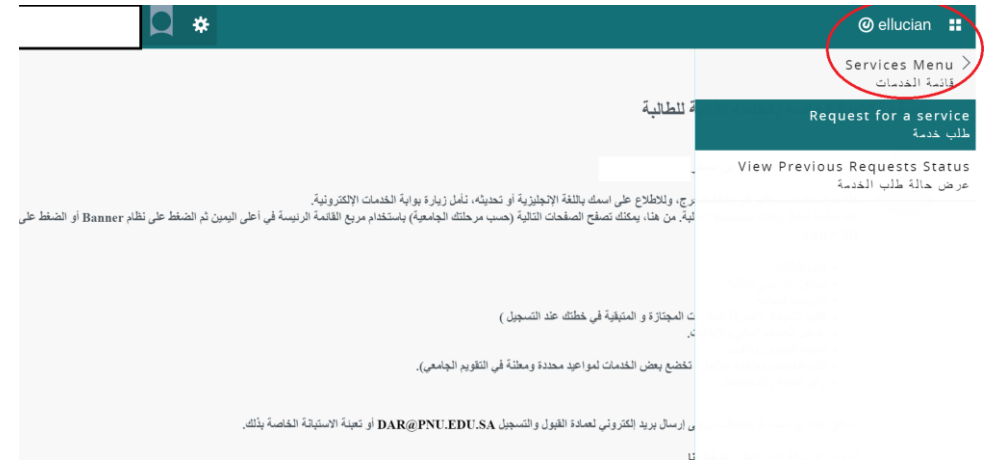

5.خامسا : يتم الاختيار من القائمة المنسدله فئة الخدمة ( خدمات شؤون الطالبات) والخدمة ( طلب سكن ) ثم الضغط على متابعة

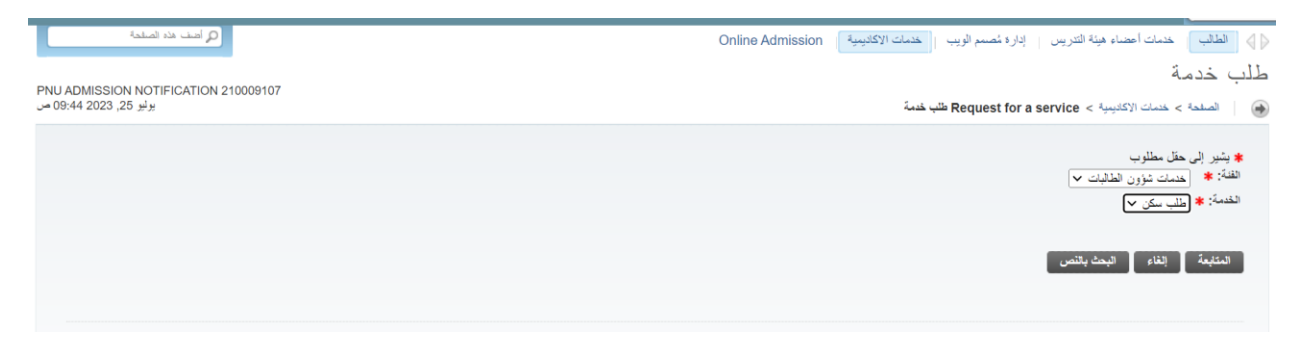

6. سادسا : يتم الانتقال الى شروط طلب خدمة السكن يرجى قراءتها بشكل جيد ثم الضغط على زر المتابعة

2 - 2. أن تكون إقامة الطالبة خارج مدينة الرياض على أن يوثق ذلك عن طبعت من المنزل أو مسررة من العوان الوطني للطالبة (علماً بأن شرط المسافة بين المنطقة المقيم الاست من سلطة المقيم المنطقة المقيم المنطقة المقيم المنطقة المقي

3 - أن تتوافر الأماكن الشاغرة في السكن وفق معايير المفاضلة التالية (البكالوريوس، التخصص، المنطقة الأبعد عن مدينة الرياض، الأسبق في التسجيل).

4 - أن نكون شهادة الثانوية للطالبة من خارج مدينة الرياض.

5 - أن تكون الطالبة حسنة السيرة والسلوك، ويوثق هذا الشرط بشيئة مستمع الشرق الشروع المناسر المناسرة المستمع الشرق الشرق المسترد الكلماء في السكن أن تعتد الشهادة من الطكن المتعدا الشهادة من الطكن المتعدد الشهادة من الطلبة ال

6 - ان تكون الطالبة لانقة صحوا وخالية من الأسراء من المحمد الأمراض المراسل المعالم المراسل المعالم استروجة وذلك بموجب شهادة من مركز طبي معتمد وفق نموذج مسمولك المحتمد وفق نسمت وفق نموذج الشهادة من مركز طبي معتمد وفق نموذج

7 - ألا يكون قد سبق فصل الطالبة نهائيًا من السكن الجامعي.

8 - الألتزام بنفع الرسوم المالية للوحدة السكنية و هي كالأتي:<br>• مبلغ (2800 ) للعام الدراسي للطالبة السعودية لمرحلة البكالوريوس أو الدبلوم مع إمكانية التقسيط الشهري.<br>• مبلغ (7000)يرال للفصل الصيفي للطالبة السعودية لمرحلة ال

9 ـ الموافقة على ميثاق السكن.

المتابعة إلغاء

7. سابعا تعبئة الحقول المطلوبة في النموذج كما هو موضح في الصورة ادناه ثم الضغط على رابط رفع الوثائق بصفحة مستقله في المتصفح ولكن قبل رفع الوثائق يرجى التأكد من ضغط زر حفظ في النموذج بعدها الانتقال لرابط رفع الوثائق

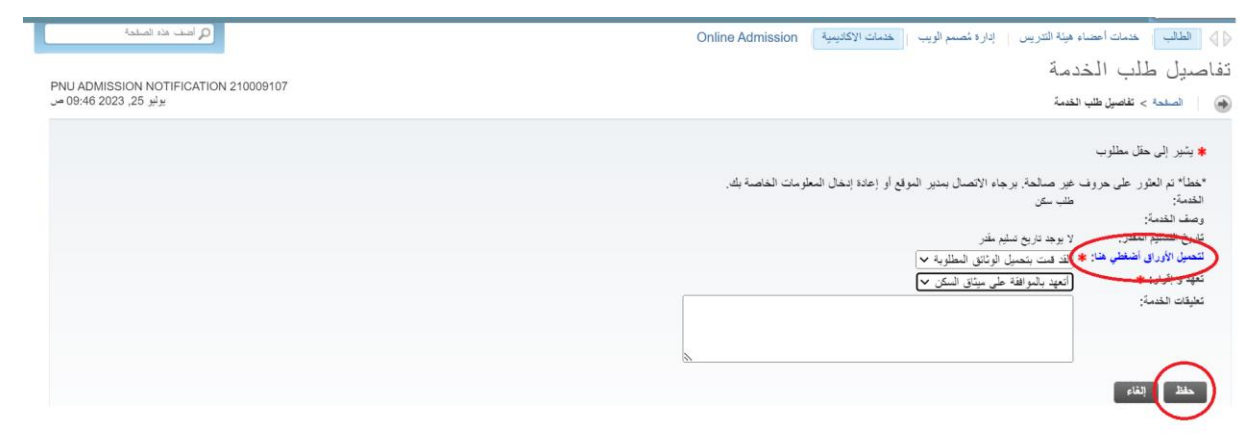

8. ثامنا الانتقال الى رابط رفع الوثائق وذلك بتسجيل الدخول عبر الرفع الجامعي وكلمة المرور بعد التأكد من حفظ نموذج الطلب في بانر .

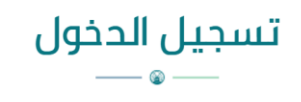

أدخلي معلومات الحخول

\* الدخول سيكون عن طريق بيانات البريد الجامعي

سم المستخدم كلمة المرور

دخول